# Inhaltsverzeichnis

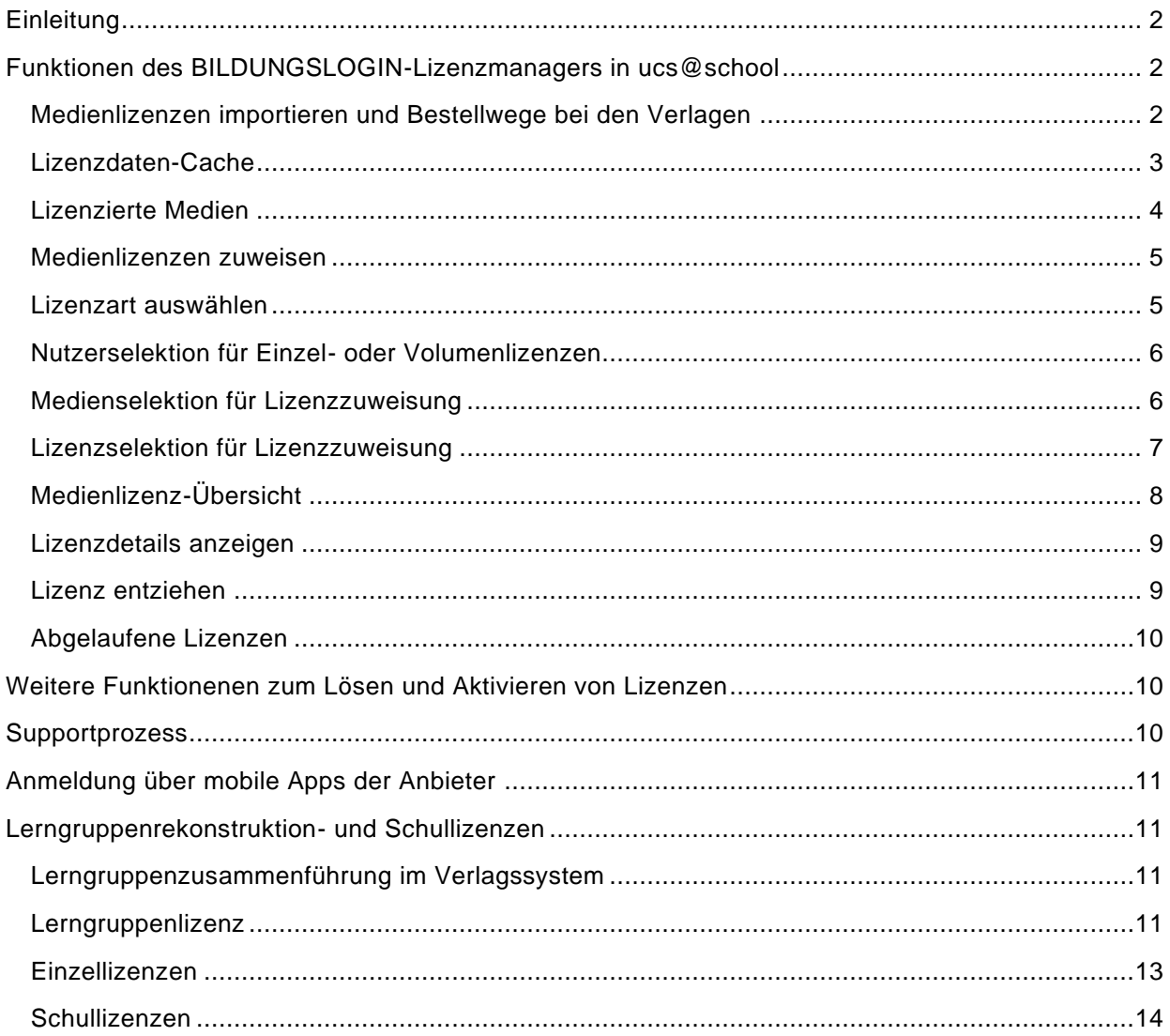

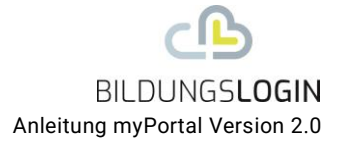

### <span id="page-1-0"></span>**EINLEITUNG**

Nach der Einrichtung von BILDUNGSLOGIN mit Ihrem Schul-IT-Betreiber steht Ihnen der Dienst zur Verfügung. Im Folgenden wird v.a. die Funktionalität des Lizenzmanagers beschrieben, der Ihnen den selbständigen Import und Verwaltung von Lizenzen ermöglicht.

### <span id="page-1-1"></span>**FUNKTIONEN DES BILDUNGSLOGIN-LIZENZMANAGERS IN UCS@SCHOOL**

Die Funktionen des Lizenzmanagers sind über vier Kacheln auf Ihrer Portalseite erreichbar.

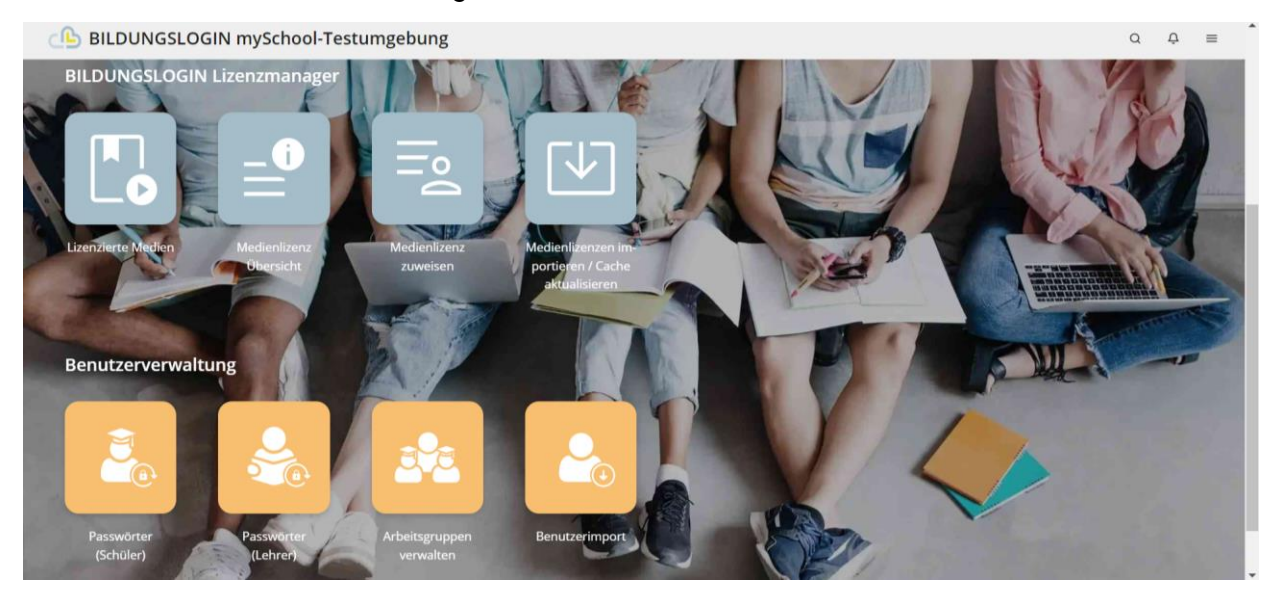

#### <span id="page-1-2"></span>**MEDIENLIZENZEN IMPORTIEREN UND BESTELLWEGE BEI DEN VERLAGEN**

Über diese Seite können Sie Lizenzpakete, die von einem der angeschlossenen Medienanbieter per BILDUNGSLOGIN-Schnittstelle für den Lizenzmanager bereitgestellt wurden, abholen und importieren.

Geben Sie in das Feld "Abholnummer" die Abholnummer ein, die Sie vom Medienanbieter im Rahmen des Bestellprozesses erhalten haben, und klicken Sie auf "Lizenzen importieren".

Anschließend wird Ihnen in einem Bestätigungsfenster zur Prüfung der Inhalt des Lizenzdatenpakets angezeigt. Klicken Sie auf "OK", um den Importprozess für das Lizenzdatenpaket zu starten. Wenn Sie eine große Anzahl von Lizenzen importieren (mehrere Tausend) kann der Importvorgang mehrere Minuten dauern.

Bitte beachten Sie, dass die bei BILDUNGSLOGIN angeschlossenen Medienanbieter unterschiedliche Verfahren für die Bestellung von Lizenzcodes mit Abholnummer haben. Bei Klett und Wester-

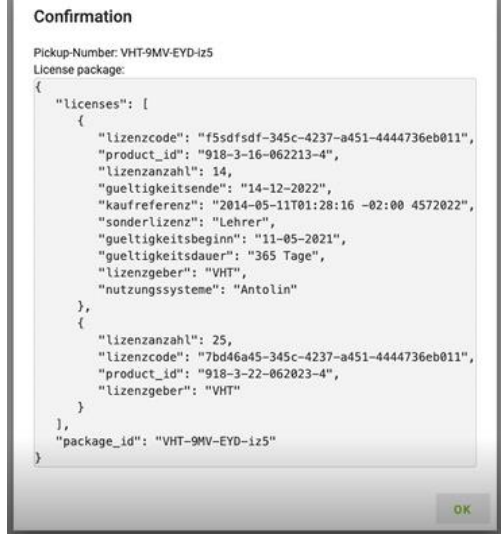

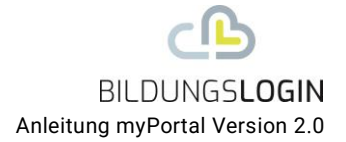

mann (BiBox) können Sie die Option der Abholnummer im Onlineshop währende des Kaufprozesses auswählen, bei den anderen Verlagen ist bis auf weiteres eine Ansprache per E-Mail möglich:

- Cornelsen: Stefan.Holler@cornelsen.de oder sumit.chatterjee@cornelsen.de
- Buchner: Bildungslogin@ccbuchner.de
- Helbling: m.ewaldt@helbling.com

Nach dem Import neuer Lizenzen ist zusätzlich eine Aktualisierung über die Schaltfläche "Cache aktualisieren" erforderlich.

Dieser Vorgang kann bei sehr vielen Lizenzen längere Zeit in Anspruch nehmen. Bitte beachten Sie also vor der Zuweisung, dass das Datum und die Uhrzeit der letzten Cache-Aktualisierung nach dem Import Ihrer Lizenzen liegen.

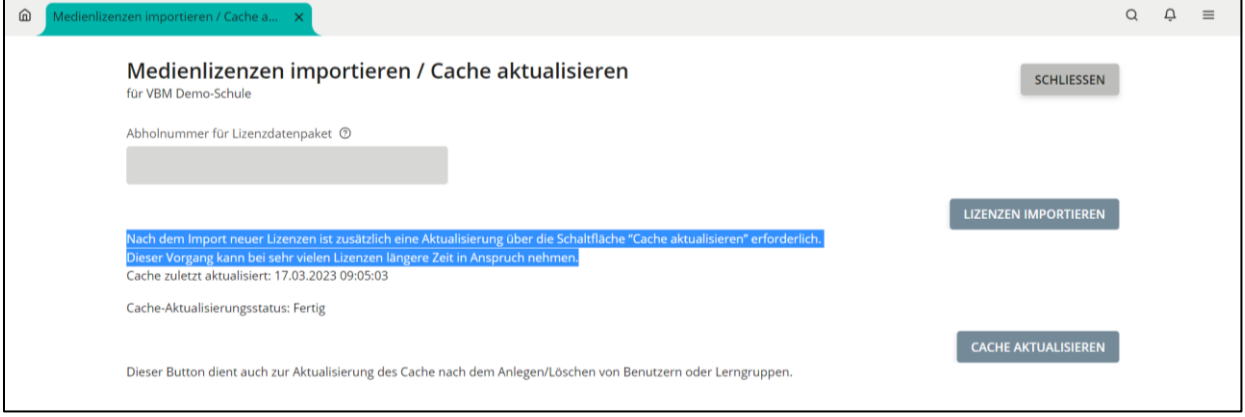

## <span id="page-2-0"></span>LIZENZDATEN-CACHE

Zur Optimierung der Performance werden die Lizenzen im Lizenzmanager über einen Cache/Zwischenspeicher verarbeitet. Dieser wird standardmäßig täglich um 5 Uhr morgens aktualisiert. Eine manuelle Aktualisierung können Sie jederzeit über die Schaltfläche "Cache aktualisieren" auf der Seite "Medienlizenzen importieren / Cache aktualisieren" starten. Dies empfiehlt sich, um Änderungen im Lizenzmanager sofort zu sehen, nachdem…

- neue Lizenzdaten importiert wurden,
- User neu angelegt oder gelöscht wurden,
- Klassen/Lerngruppen neu angelegt oder gelöscht wurden,
- User zu Klassen/Lerngruppen hinzugefügt oder daraus entfernt wurden.

Erst nach einer Aktualisierung des Cache werden Änderungen in diesen Bereichen auch in der Oberfläche des Lizenzmanagers angezeigt. Änderungen bei Lizenzzuweisungen werden hingegen auch ohne Aktualisierung des Cache sofort sichtbar. Solange die Cache-Aktualisierung läuft, erscheint über dem Button der Aktualisierungsstatus "Aktualisierung läuft", nach Abschluss der Aktualisierung der Status "Fertig". Je nach Anzahl der Lizenzen im System kann die Aktualisierung mehrere Minuten dauern.

### <span id="page-3-0"></span>LIZENZIERTE MEDIEN

Auf dieser Seite werden alle **Medien** mit der Anzahl der jeweils importierten, bereits zugewiesenen, noch verfügbaren und ggf. verfallenen Lizenzen angezeigt. (Medien, zu denen nie Lizenzen importiert wurden, erscheinen hier nicht.)

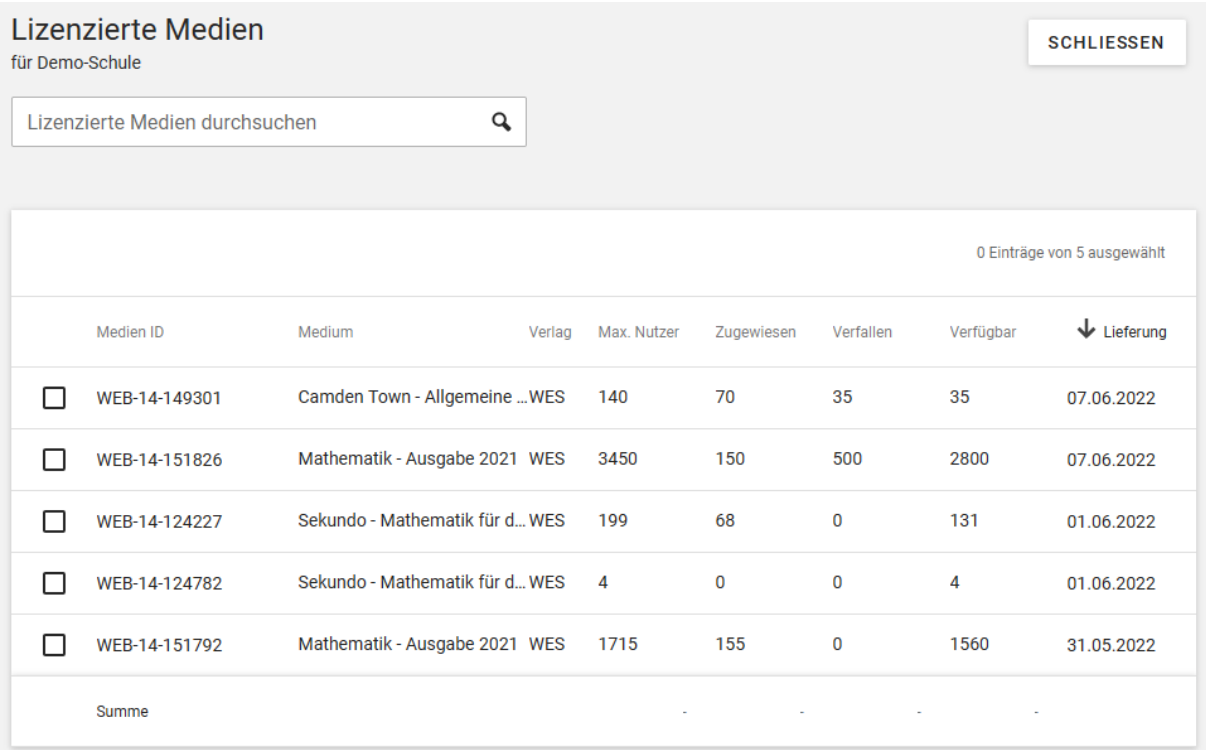

Diese Seite gibt Ihnen einen Überblick, wie viele Lizenzen zu welchen Medien sie insgesamt erworben haben und wie viele davon noch frei sind. Sollten nach dem Import neuer Lizenzen diese in der Liste nicht erscheinen, aktualisieren Sie bitte zunächst den Lizenzdatencache (siehe oben).

Sie können alle lizensierten Medien anzeigen, indem Sie den Cursor in den Suchschlitz stellen und dann mit Enter bestätigen. Um Ihre Suche zu spezifizieren und die Anzeige zu beschleunigen, können sie frei definierbare Textsuchen durchführen. Wollen Sie z.B. nach einem Verlag suchen, geben Sie bitte die Kürzel CCB für Buchner, COR für Cornelsen, EKV für Klett oder WES für Westermann ein. Möchten Sie nach einem Medium suchen geben Sie bitte den Namen des Titels ein. Weitere Suchen für lizenzierte Medien können Sie nach dem gleichen Schema aufstellen und ausführen.

In der Ergebnisliste werden nun alle Lizenzdaten-Importe mit den aufsummierten Lizenzen für jedes Medium angezeigt. Über das Suchfeld können Sie nach dem Titel von Medien oder nach Medien eines bestimmten Verlags suchen. Ganz rechts in der Tabelle sehen Sie, wann zuletzt Lizenzen zum betreffenden Medium importiert wurden. Per Klick auf ein Medium können Sie die Liste aller Einzellizenzen zu diesem Medium aufrufen.

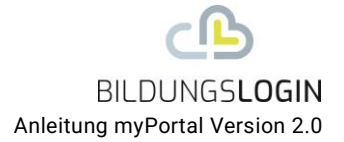

#### <span id="page-4-0"></span>**MEDIENLIZENZEN ZUWEISEN**

Die Zuweisung von Lizenzen erfolgt in vier Schritten:

- Lizenzart auswählen
- Nutzer/innen selektieren
- Medium auswählen, das zugewiesen werden soll
- Lizenzen auswählen, die für die Zuweisung verwendet werden sollen

### <span id="page-4-1"></span>**L I Z E N Z A R T A U S W Ä H L E N**

Vor der eigentlichen Zuweisung wählen Sie aus, welche Art von Lizenzen zugewiesen werden sollen:

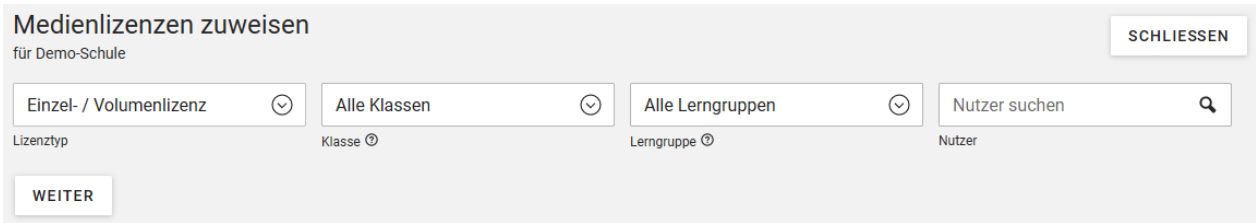

In der Auswahlliste "Lizenztyp" haben Sie die Wahl zwischen Einzel-/Volumenlizenzen, Lerngruppenlizenzen und Schullizenzen. Welche Lizenzen in Ihrem System zur Verfügung stehen, können Sie auf der Seite "Medienlizenz-Übersicht" (siehe unter 4.) jederzeit rasch feststellen.

Wenn Sie **Einzel-/Volumenlizenz** auswählen, können Sie in den weiteren Feldern entweder eine Klasse *oder* eine Lerngruppe selektieren, deren Mitgliedern die Lizenzen zu gewiesen werden sollen. Ebenso ist es möglich im Feld "Nutzer" direkt eine einzelne Nutzer-ID für die Zuweisung einzugeben.

Wählen Sie **Lerngruppenlizenz**, so ist nur die zusätzliche Selektion einer Klasse oder einer Lerngruppe möglich, da Lerngruppenlizenzen nicht an Einzelnutzer vergeben werden können.

Bei Auswahl von **Schullizenz** gibt es keine weitere Selektionsmöglichkeit, da damit die Gruppe, der die Lizenz zugewiesen werden soll, damit implizit schon festgelegt ist.

Lerngruppen- und Schullizenzen werden zurzeit nur vom Westermann Verlag angeboten. Bitte beachten Sie die Erläuterungen zur Nutzung dieser Lizenzarten im Anhang der Anleitung.

# <span id="page-5-0"></span>**N U T Z E R S E L E K T I O N F Ü R E I N Z E L - O D E R V O L U M E N L I Z E N Z E N**

Wenn Sie **Einzel-/Volumenlizenz** ausgewählt haben, erscheint auf der Folgeseite eine Liste mit den Personen, die Ihrer Vorauswahl für Klasse, Lerngruppe oder Einzelnutzer entsprechen.

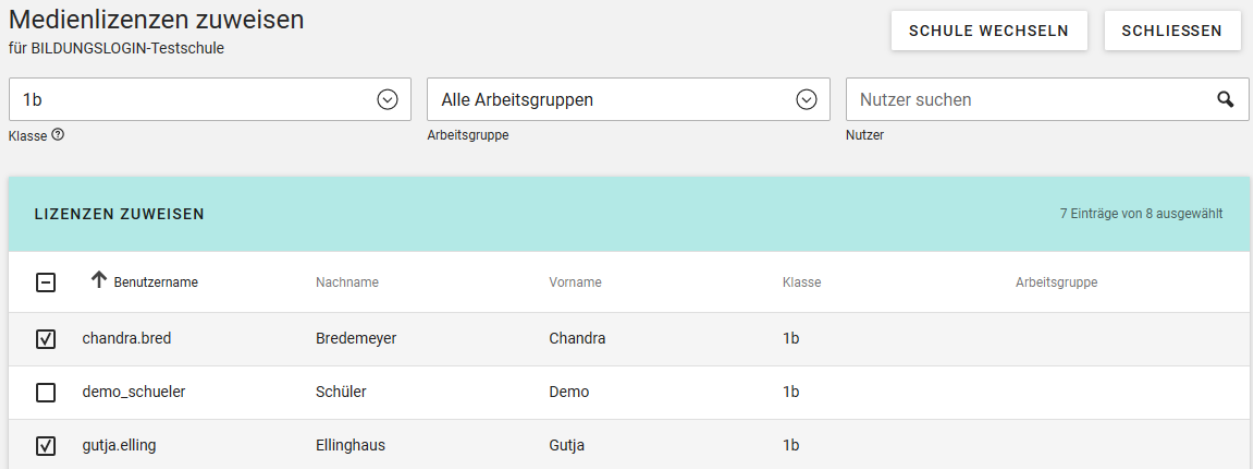

Markieren Sie das Auswahlkästchen links bei allen Nutzerdatensätzen, für die die Zuweisung ausgeführt werden soll. Sie können einzelne Nutzer/innen einer Klasse an dieser Stelle noch ausnehmen, indem Sie zunächst alle angezeigten Datensätze markieren und dann bei einzelnen das Häkchen wieder entfernen. Mit der Markierung erscheint am oberen Rand der Tabelle die Schaltfläche **Zur Medienauswahl**, über die Sie zur Medienauswahl wechseln. Bei Lerngruppen- und Schullizenzen gibt es diese Möglichkeit zur nachträglichen Einschränkung des Nutzerkreises nicht; hier folgt auf die Auswahl des Lizenztyps direkt die Seite für die Medienauswahl.

#### <span id="page-5-1"></span>**MEDIENSELEKTION FÜR LIZENZZUWEISUNG**

Für die Medienauswahl werden Ihnen alle Medien aufgelistet, für die freie Lizenzen verfügbar sind. In der Tabelle sehen Sie, wie viele freie Lizenzen für welches Medium zur Verfügung stehen. Bei Einzel- und Volumenlizenzen wird Ihnen angezeigt, für wie viele Nutzer noch Lizenzen verfügbar sind, bei Lerngruppenlizenzen *für wie viele Lerngruppen* noch Lizenzen frei sind.

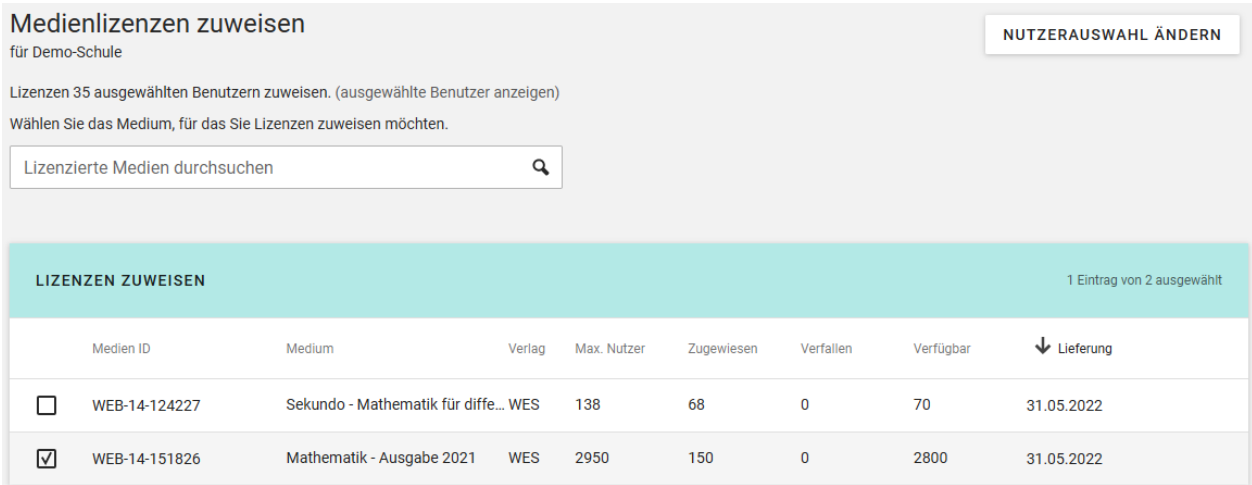

#### Auch hier erfolgt die Auswahl des Mediums, das zugewiesen werden soll, einfach über die

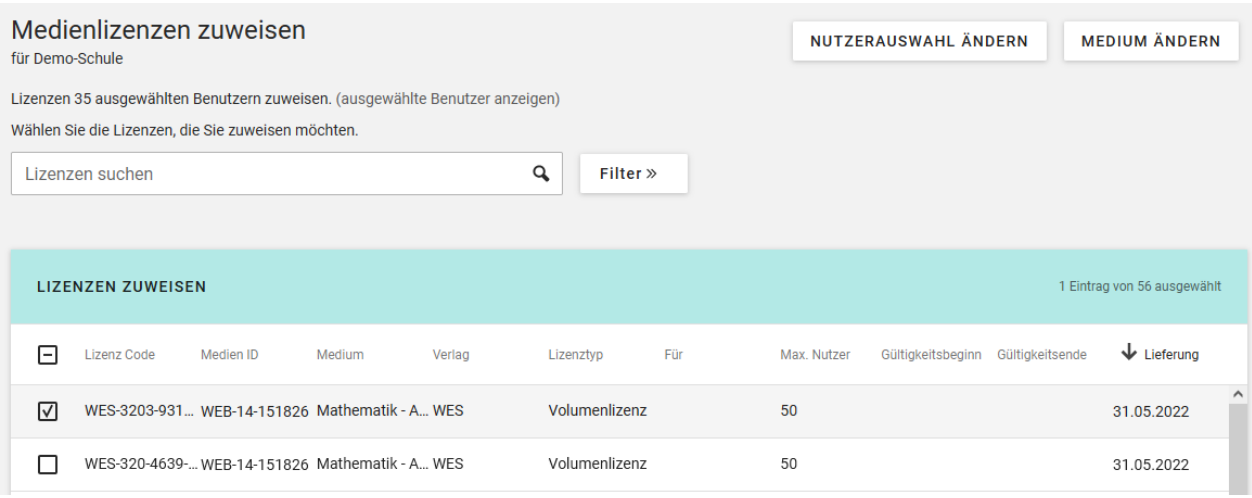

Markierung des entsprechenden Datensatzes links in der Tabelle. Daraufhin erscheint am oberen Tabellenrand die Schaltfläche **Lizenzen zuweisen**, über die Sie in die Lizenzauswahl wechseln:

## <span id="page-6-0"></span>**LIZENZSELEKTION FÜR LIZENZZUWEISUNG**

Bei der Lizenzauswahl wählen Sie aus, welche Lizenz(en) genau für die Zuweisung verwendet werden soll(en). Bei Einzel- und Volumenlizenzen können Lizenzen aus mehreren Importvorgängen in einem Zuweisungsvorgang gemeinsam verwendet werden, um die erforderliche Anzahl von Lizenzen für die selektierten Nutzer/innen abzudecken, die im Fenster oben angegeben wird.

Bei Lerngruppen- oder Schullizenzen muss jeweils eine einzelne Lizenz die benötigte Nutzerzahl abdecken. Ist die Zahl der Nutzer, die durch Ihre Auswahl selektiert wurden, höher als die maximale Nutzerzahl einer Lerngruppen- oder Schullizenz, kann diese nicht zugewiesen werden.

Mit Klick auf **Lizenzen zuweisen** wird der Zuweisungsvorgang abgeschlossen. Sie erhalten eine Bestätigungsmeldung, wie viele Lizenzen zugewiesen wurden. Falls die Anzahl der Lizenzen nicht ausreicht, um allen ausgewählten Nutzer/innen eine Lizenz zuzuweisen, wird der Vorgang mit einer Meldung abgebrochen und Sie können die Nutzer- oder die Lizenzauswahl entsprechend anpassen oder ggf. eine andere Lizenz verwenden.

Durch die Verwendung eines externen Cache kommt es zu Verzögerungen bei der Sichtbarkeit von Lizenzen im Medienregal. Im Standard wird täglich um 5.00 Uhr morgens der Cache aktualisiert und alle zuvor zugewiesenen Lizenzen sind sichtbar (Beispiel: Sie weisen um 15.00 Uhr Lizenzen zu, diese sind erst am an nächste Tag nach 5.00Uhr morgens sichtbar).

#### <span id="page-7-0"></span>**M E D I E N L I Z E N Z-Ü B E R S I C H T**

In dieser Übersicht finden Sie alle **Lizenzen** zu den lizenzierten Medien. Im Unterschied zur Medienübersicht sehen Sie hier *für jede importierte Lizenz eine Zeile*, während in der Medienübersicht alle Lizenzen zu einem Produkt in einer Zeile zusammengefasst sind. Sie können in dieser Ansicht nach bestimmten Lizenzen oder Lizenztypen suchen, irrtümlich zugewiesene und noch ungenutzte Lizenzen wieder entziehen und Detailinformationen zu jeder Lizenz aufrufen.

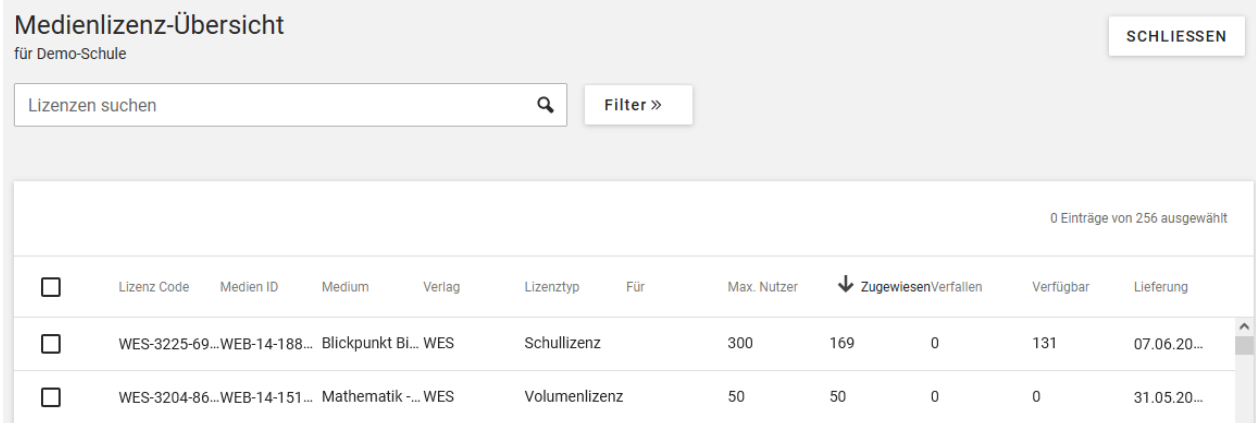

Der Zugang über die Einzellizenzen dient v.a. zu **Kontrollzwecken**, z.B. wenn Sie die Zuweisung(en) eines bestimmten Lizenzcodes überprüfen möchten oder wissen möchten, welche Lizenzen ein bestimmter Nutzer hat. Über die Schaltfläche » können Sie Felder für die **detaillierte Suche** einblenden, z.B. nach Lizenzen, die in einem bestimmten Zeitraum importiert wurden oder zu bestimmten Medien. Damit können Sie z.B. Importvorgänge von Lizenzen rasch kontrollieren. In der Spalte **Verfallen** sehen Sie die Anzahl der Lizenzen, deren Gültigkeitsdatum abgelaufen ist, ohne dass sie jemandem zugewiesen wurden.

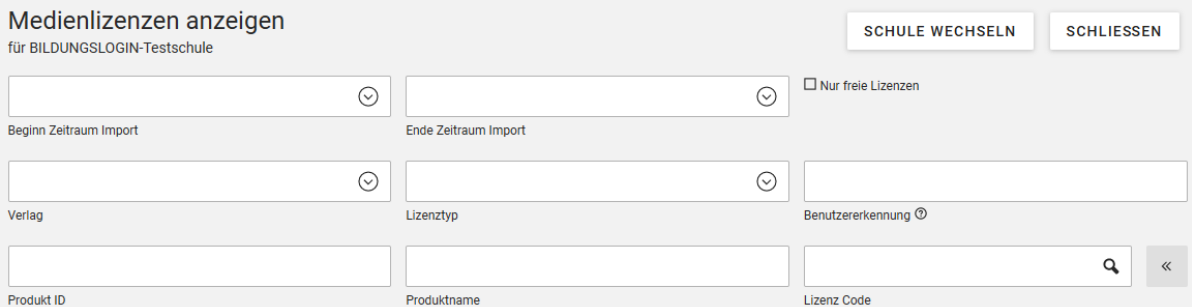

Über die **Suche nach Benutzerkennung** lassen sich alle Lizenzen auflisten, die einem/r bestimmten Nutzer/in zugewiesen sind. Wenn Sie rechts oben **Nur freie Lizenzen** markieren und ENTER drücken, werden alle Lizenzen aus der Anzeige ausgefiltert, die bereits vollständig zugewiesen oder verfallen sind.

## <span id="page-8-0"></span>**LIZENZDETAILS ANZEIGEN**

Mit Klick auf einen einzelnen Eintrag in der Lizenzliste, rufen Sie die **Detailinformationen zur jeweiligen Lizenz** auf. Dabei werden auch alle Nutzer/innen angezeigt, denen die jeweilige Lizenz zugewiesen ist.

Über ein Häkchen bei **Ignorieren** in der Detailansicht rechts oben, haben Sie die Möglichkeit, eine Lizenz im Einzelfall so zu kennzeichnen, dass sie bei Zuweisungen nicht mehr berücksichtigt wird (z.B. wenn es sich um eine Lizenz handelt, die aktuell noch nicht oder nicht mehr verwendet werden soll).

Bei den Nutzern, denen die Lizenz zugewiesen ist, sehen Sie auch das jeweilige Zuweisungsdatum und den Status. Der Status "Provisioniert" gibt an, dass auf Basis dieser Lizenz das zugehörige Medium bereits in das BILDUNGSLOGIN-Medienregal des betreffenden Nutzers eingestellt wurde und die Lizenz deshalb nicht mehr entzogen werden kann. Solange das noch nicht passiert ist, lautet der Lizenzstatus "Zugewiesen".

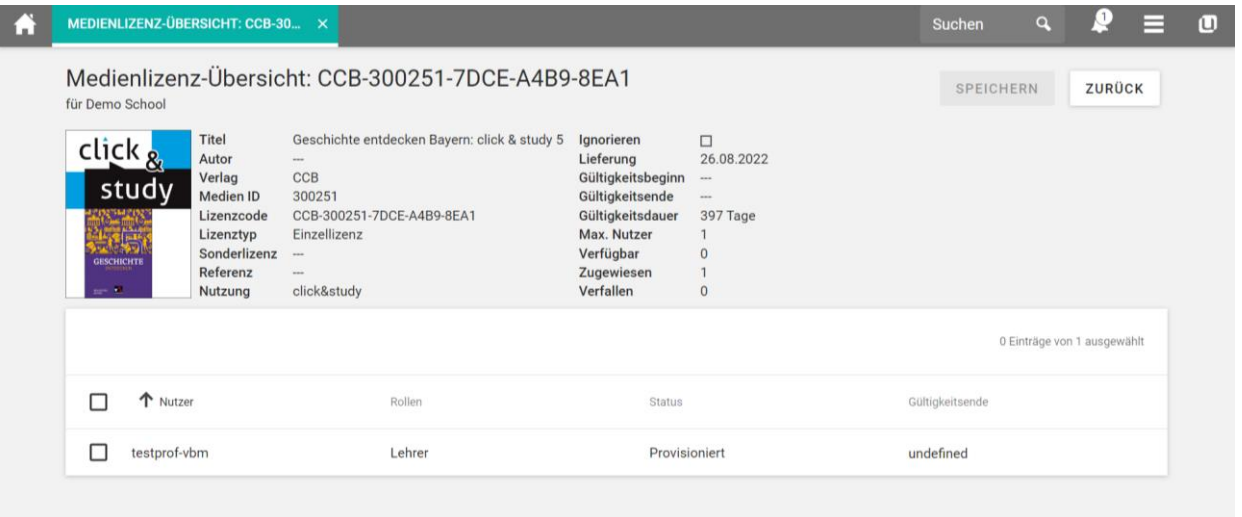

## <span id="page-8-1"></span>LIZENZ ENTZIEHEN

Einzel- und Volumenlizenzen können im Unterschied zu Lerngruppen- und Schullizenzen wieder entzogen werden, solange sie den Status "Zugewiesen" haben (z.B. weil die Zuweisung irrtümlich erfolgt ist).

Markieren Sie dazu das Auswahlfeld bei dem Nutzerdatensatz, dem die Lizenz entzogen werden soll, und klicken Sie am oberen Rand der Tabelle auf die Schaltfläche **Zuweisung entfernen**.

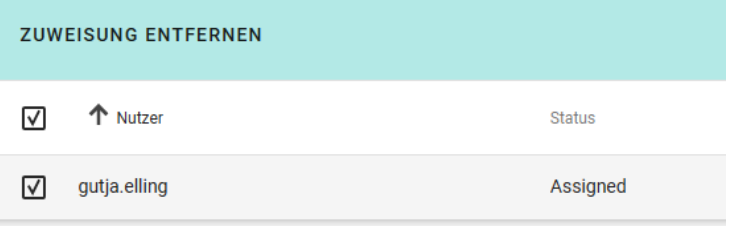

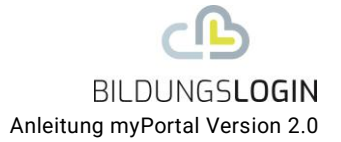

## <span id="page-9-0"></span>**A B G E L A U F E N E L I Z E N Z E N**

Abgelaufene Lizenzen bleiben den jeweiligen Nutzer/innen zugewiesen. Allerdings ist auf ihrer Basis kein Zugriff auf Medien in Verlagssystemen mehr möglich. Deshalb ist die Zuweisung einer neuen Lizenz erforderlich, damit die Medien weiterhin genutzt werden können. Eigene Notizen oder Uploads der Nutzer/innen im Verlagssystem bleiben lizenzübergreifend erhalten.

### <span id="page-9-1"></span>**WEITERE FUNKTIONENEN ZUM LÖSEN UND AKTIVIEREN VON LIZENZEN**

Es stehen automatisierte Verfahren/Skripte für das Lösen noch nicht genutzter Lizenzen sowie der Löschung von Lizenzen aus dem Lizenzmanager vor. Bitte sprechen Sie uns bei Bedarf an, wenn größere Fehler bei der Zuweisung erfolgt sind und diese durch uns korregiert werden sollen. Die Beanspruchung dieses Service ist kostenpflichtig.

Eine weitere Möglichkeit zur Zuweisung/Aktivierung von Lizenzen besteht im Medienregal selbst. Nach dem ein Nutzer das Medienregal aufgerufen hat, kann er über die Schaltfläche "Medium hinzufügen" einen Lizenzcode manuell einzugeben. Eine so hinzugefügte Lizenz ist im Lizenzmanager selbst nicht sichtbar. Lizenzcodes für dieses Weg erfordern ebenfalls eine vorherige Supportanfrage bei BILDUNGSLOGIN.

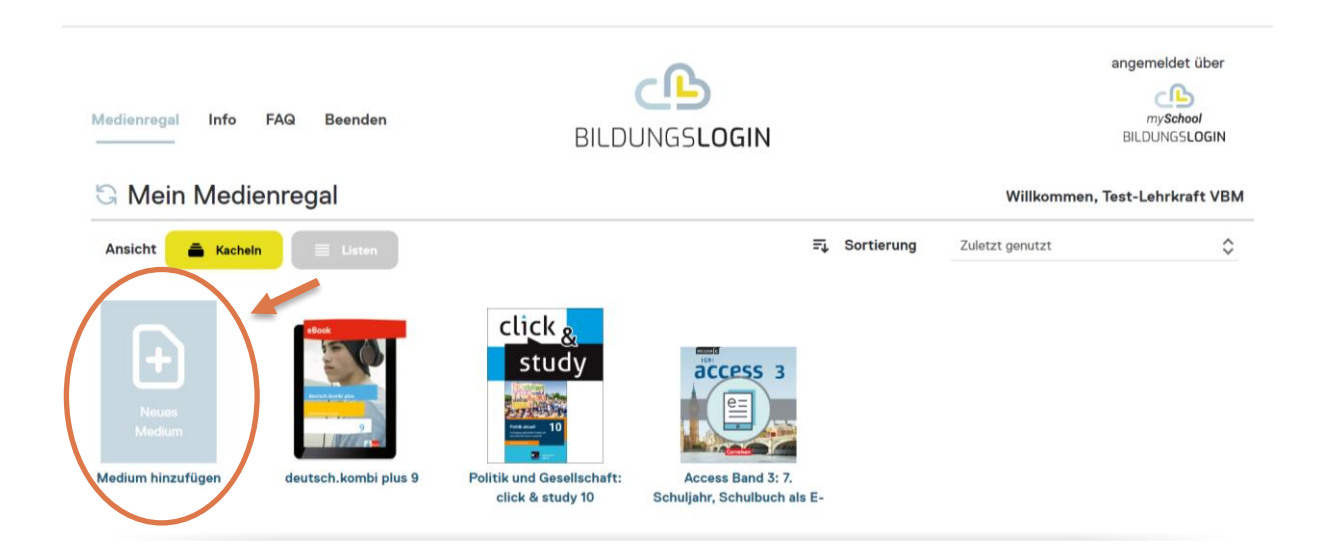

#### <span id="page-9-2"></span>**SUPPORTPROZESS**

Die Antwortzeit für Supportanfragen bei BILDUNGSLOGIN soll 48h (2 Werktage) nicht überschreiten. Supportanfragen werden entweder unter

https://info.bildungslogin.de/kontakt/supportformular/myschool direkt gestellt oder das im Anhang befindliche Supportformular wird ausgefüllt an service@bildungsloginsupport.de versschickt.

Eine direkte Kontaktaufnahme der Verlage, deren Produkte über BILDUNGSLOGIN aufgerufen werden, wird in der Regel zu keiner Problemlösung führen.

BILDUNGSLOGIN Support: [service@b](mailto:support@bildungslogin.de)ildungslogin-support.de

Anhang: Supportformular\_BILDUNGSLOGIN (siehe auch Online)

## <span id="page-10-0"></span>**ANMELDUNG ÜBER MOBILE APPS DER ANBIETER**

Unter<https://info.bildungslogin.de/downloads> finden sie Anleitung zur Verwendung von mobilen Apps zur Nutzung der in BILDUNGSLOGIN eingebunden Produkte.

## <span id="page-10-1"></span>**LERNGRUPPENREKONSTRUKTION- UND SCHULLIZENZEN**

#### <span id="page-10-2"></span>LERNGRUPPENZUSAMMENFÜHRUNG IM VERLAGSSYSTEM

In der BiBox von Westermann können Lehrkräfte zusammen mit ihrer Schülerinnen- und Schülergruppe in einer Anwendung zusammenarbeiten (für weitere Produkterläuterungen besuchen Sie z.B. [www.bibox.de\)](http://www.bibox.de/).

Im Lizenzmanager findet die zentralen Lizenz- und Nutzerverwaltung statt. Damit sind die Strukturdaten (welche Schule, welche Klasse, welche Lehrkraft, welche Schülerinnen und Schüler) für eine Zusammenstellung von Klassen- und Lerngruppen vorhanden. Im Folgenden wird beschrieben, wie mit Hilfe der vorhandenen Datenstrukturen die Einrichtung einer Klasse- oder Lerngruppe in einer Anwendung von Westermann erfolgt.

Voraussetzungen im Lizenzmanager:

- Die Rollen für Lehrkräfte und Schülerinnen/Schüler sind angelegt.
- Für die Schülerinnen und Schüler sind Klassen- oder Lerngruppen angelegt. Normalerweise erfolgt dies bereits beim Import oder bei der Anlage und Aktualisierung der Benutzerdaten für die Schülerinnen und Schüler. Wichtig ist zudem, dass jeder Klassenoder Lerngruppe mind. eine Lehrkraft zugeordnet ist. Diese geschieht entweder über die Benutzeranlage, die Anlage und Aktualisierung der Benutzerdaten oder mit der Zuweisung einer Lehrkraft zu einer bestehenden Klasse in der Benutzeroberfläche der Benutzerverwaltung. Es können sowohl Schülerinnen und Schüler als auch Lehrkräften mehreren Klassen- oder Lerngruppen zugewiesen sein.
- In der Lizenzverwaltung müssen den Mitgliedern einer Klasse (Lehrkraft und Schülerinnen und Schülern) Medienlizenzen zugewiesen sein, die die Zusammenarbeit im Klassen- oder Lerngruppenkontext erlauben. Der Lizenztyp "Lerngruppenlizenz" bietet eine einfache Verwaltung, da nur die Selektion einer Klasse oder einer Lerngruppe benötigt wird. Lerngruppenlizenzen werden somit nicht an Einzelnutzer vergeben, sondern über die Klassen- oder Lerngruppenzugehörigkeit vererbt. Alternativ können auch Einzellizenzen verwendet werden, diese erfordern eine nutzerkonkrete Selektion der Lehrkräfte, Schülerinnen und Schüler.

#### <span id="page-10-3"></span>**L E R N G R U P P E N L I Z E N Z**

Wenn Lehrer oder Schülerinnen und Schüler über das Medienregal auf ein Produkt mit einer Lerngruppenlizenz zugreifen, werden sie im Verlagssystem in ihre Lerngruppe weitergleitet.

#### Klassenzuordnung bestätigen

Du greifst auf die Anwendung "Flex und Flora - Ausgabe 2021" der Klasse LG1 zu. Du wirst jetzt der Klasse LG1 zugeordnet.

Weiter

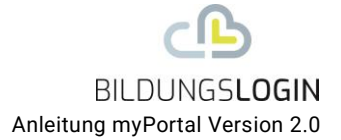

Für Schülerinnen und Schüler erscheint beim erstmaligen Produktaufruf ein Fenster:

Die Schülerin oder der Schüler bestätigen die Zuordnung und sind der Klasse bzw. Lerngruppe zugeordnet.

Die Lehrkräfte müssen vor der Zuordnung die Auswahl als Fachlehrkraft bestätigen. Zur Verdeutlichung dient das Beispiel einer Klasse 5a, die Anwendungen in den drei Fächern Deutsch, Englisch und Mathe einsetzen möchte.

Im Idealfall werden in der Lizenzverwaltung drei Klassen- oder Lerngruppen mit der jeweiligen Fachlehrkraft generiert und jeder Klassen- oder Lerngruppe genau eine Lerngruppenlizenz zugewiesen. In diesem Fall ist die Klassen- oder Lerngruppenbildung inkl. der Fachlehrkraft in der jeweiligen Verlagsanwendung problemlos möglich.

Allerdings ist es auch möglich, dass Schulen mehrere Lerngruppenlizenzen einer Klassenoder Lerngruppe zuordnen und die Fächer nicht differenzieren. Das bedeutet in dem Beispiel, dass alle Mitglieder, die der Klasse 5a zugeordnet sind, für die Fächer Deutsch, Englisch und Mathe eine Medienlizenz (Cover) in ihrem Medienregal angezeigt bekommen und auswählen können.

Für die Schüler ist das bzgl. der weiteren Anlage der Klassen- oder Lerngruppe unproblematisch (s.o.). Bei den Lehrkräften muss nun jedoch zuerst abgefragt werden, welche Lehrkraft als Fachlehrkraft für Deutsch, Englisch und Mathe tatsächlich eingesetzt werden soll. Aus diesem Grund werden die Lehrkräfte aufgefordert, ihre Klassen- oder Lerngruppenzugehörigkeit als Fachlehrkraft zu bestätigen, danach sind sie der Klasse- oder Lerngruppe dauerhaft zugeordnet.

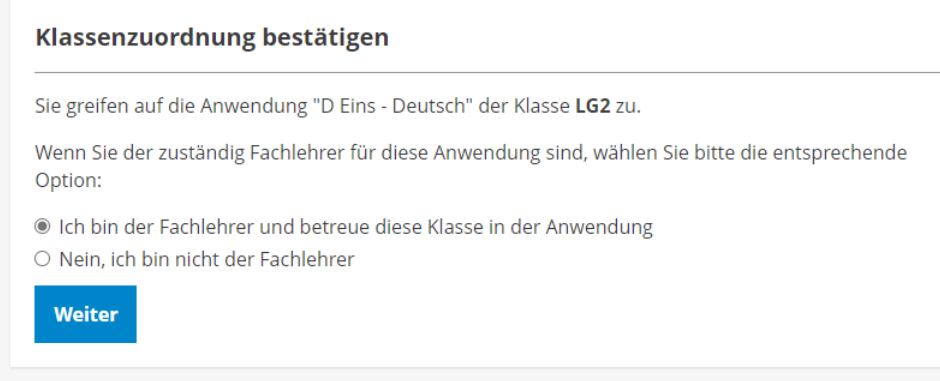

Sollte eine Lehrkraft zwei Fächer (z.B. Deutsch und Englisch) in derselben Klassen- oder Lerngruppe als Fachlehrkraft unterrichten, muss sie für jedes Fach die Klassen- oder Lerngruppenzugehörigkeit bestätigen. Sollte eine Lehrkraft dieselbe Klassen- oder Lerngruppenanwendung bei unterschiedlichen Klassen einsetzen, wird im Medienregal beim Ankli-

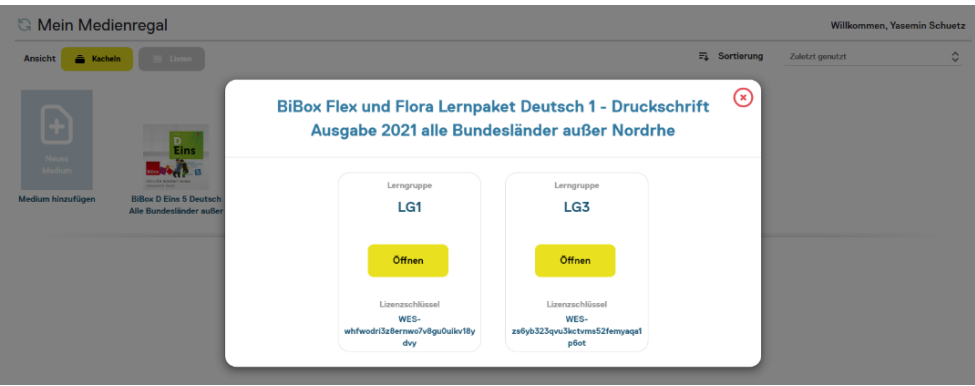

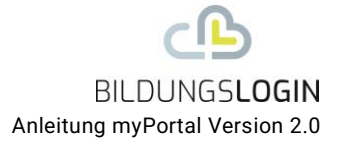

cken des Covers eine Auswahl für mehrere Klassen- oder Lerngruppen angezeigt. So kann die Lehrkraft für jede Klasse- oder Lerngruppe separat in die Verlagsanwendung gelangen und sich jeweils separat als Fachlehrkraft festlegen.

#### <span id="page-12-0"></span>**E I N Z E L L I Z E N Z E N**

Im Gegensatz zur Lerngruppenlizenz werden **Einzellizenzen** direkt den Lehrkräften und Schülerinnen und Schülern im Lizenzmanagement zugeordnet. Es besteht damit keine direkte Beziehung zwischen der Lizenz und einer Klasse- oder Lerngruppe. Insofern müssen die Nutzenden also in der Anwendung des Anbieters zuerst eine Auswahl der Klassen- oder Lerngruppe bestätigen, dabei werden den Schülerinnen und Schülern nur die Klassen vorgeschlagen, die zuvor durch Lehrkräfte bestätigt wurden.

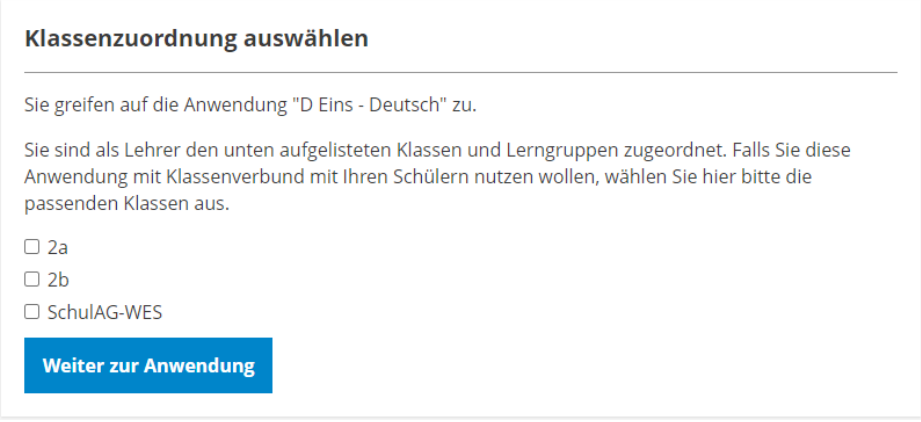

Den Lehrkräften werden alle Klassen- und Lerngruppen beim Produktaufruf zur Auswahl angeboten, denen sie in der Benutzerverwaltung zugeordnet sind. Die Lehrkraft kann dann eine oder mehrere Klassen- oder Lerngruppen auswählen, in denen sie mit dieser Anwendung unterrichtet. Für diese Anwendung werden dann im Verlagssystem die entsprechende(n) Klasse(n)/Lerngruppe(n) eingerichtet.

Da im Verlagssystem nicht bekannt ist, ob eine Auswahl in der Auswahlliste durch die Lehrkraft offengelassen wurde, wird die Auswahl bei jedem Medienzugriff erneut angezeigt, wobei die angelegten Klassen- oder Lerngruppen ausgegraut dargestellt werden.

Eine Lehrkraft kann die eigene Zuordnung zu einer Klasse- oder Lerngruppe nicht löschen. Wenn aber in der Benutzerverwaltung eine andere Lehrkraft dieser Klasse- oder Lerngruppe ebenfalls zugeordnet ist/wird, kann diese die bereits übernommenen Klasse auswählen und die Klasse so von der bisherigen Lehrkraft übernehmen.

Die Schülerinnen und Schüler müssen analog zur Lehrkraft eine Klassenauswahl treffen. Sie können hier nur Klassen- oder Lerngruppen auswählen, die zuvor bereits von der Lehrkraft für die jeweilige Anwendung angelegt worden sind, dadurch wird die Auswahl deutlich reduziert.

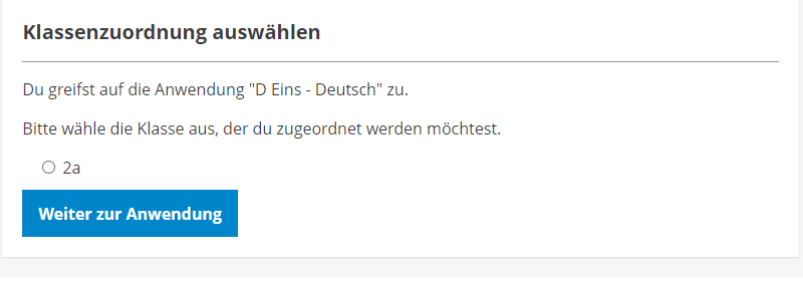

Schülerinnen und Schüler können auch ohne Auswahl weiter zur Anwendung gehen, da ggf. die Klasse noch nicht von der Lehrkraft eingerichtet wurde. Dann wird die Auswahl beim nächsten Aufruf wieder angezeigt. Schülerinnen und Schüler können bei der Anzeige mehrerer Klassen auch eine andere Klasse auswählen und in diese wechseln. Wenn allerdings nur eine Klasse zur Auswahl steht und diese ausgewählt wurde, wird die Anzeige nicht mehr dargestellt.

## <span id="page-13-0"></span>**S C H U L L I Z E N Z E N**

Zurzeit werden Schullizenzen nur von Westermann als sogenannte Kollegiumslizenz angeboten. Diese Sonderlizenz für Lehrkräfte weist jeder in der Benutzerverwaltung angelegten Lehrkraft ein Lizenzrecht zu. Wir eine neue Lehrkraft in die Benutzerverwaltung importiert, wird das Lizenzrecht vererbt. Die Konsequenz ist, dass auch fachfremde Lehrkräfte auf Medien Zugriff erhalten und das Medienregal diese Titel dauerhaft anzeigt.